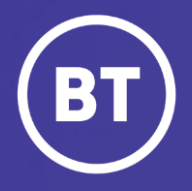

## BT Global Voice Quality & SIP Performance (VQSP) Reporting and Analytics Tool

# **Focus: Call Records**

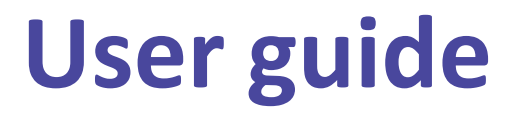

#### **Administrator**

As a Global Voice (GSIP & ICg product) Administrator you have access to a web-based reporting and analytics tool, known as VQSP (Voice Quality & SIP Performance) via the My Account **One Voice Applications** folder.

#### **This guide will show you how to:**

- Login via the My Account Portal
- Become familiar with the VQSP Calls Records dashboard and options
- Creation of Tags and how they are used
- Call record **retention** is currently **10 days**, moving to **45 days** in January 2022

#### **For the best user experience:**

- Use a fully supported browser MS Edge, Google Chrome or Mozilla Firefox
- Set browser to full screen
- Set browser zoom to **80%**

#### **Get started | How to log in**

#### **Go to:**

https://[www.globalservices.bt.com/gslogin/#/login](https://www.globalservices.bt.com/gslogin/%23/login)

To accessthe self service portal, you'll first need to log in to your BT My Account with your username and password. This will be supplied to you via the Voice Team Approval Process.

*If this is the first time accessing this site you'll be required to create a 6-digit PIN and set up your security questions.*

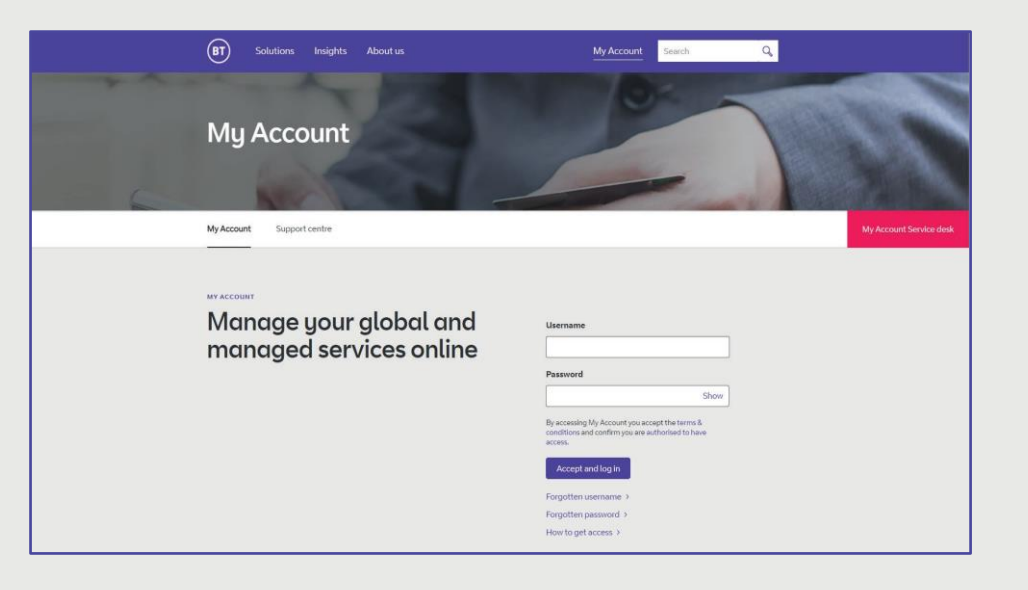

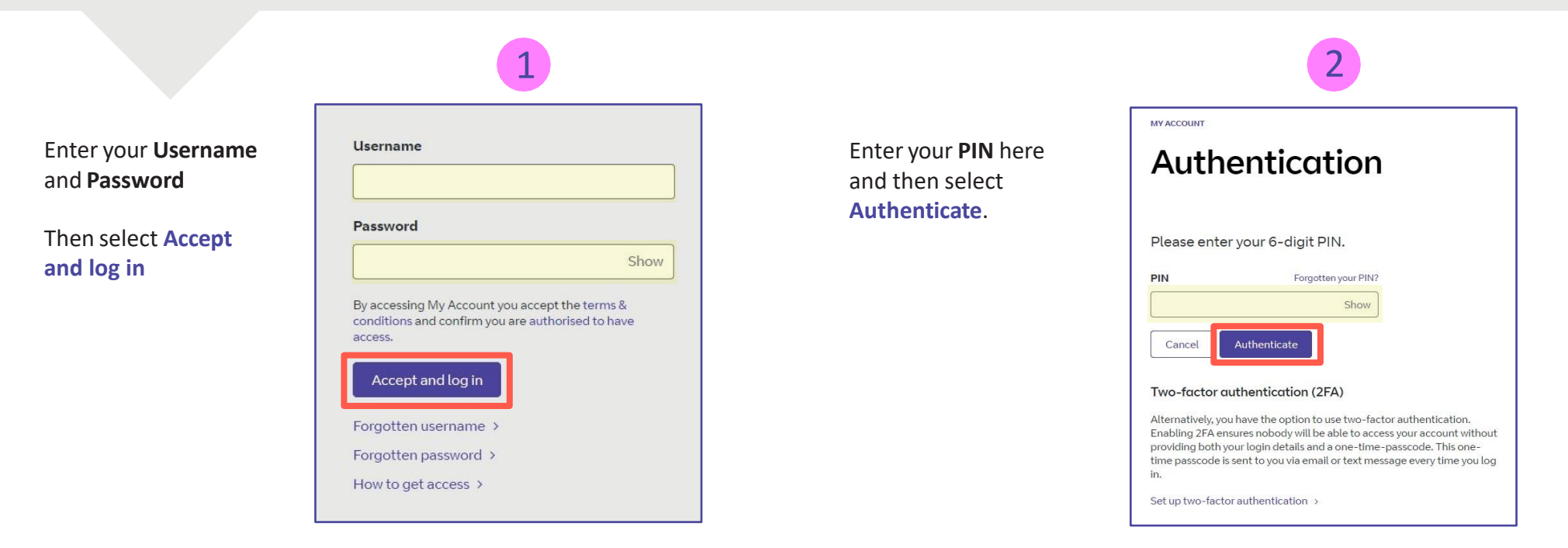

#### **Welcome** to your **BT My Account Dashboard.**

**Select View applications**to go to the applications that you have access to.

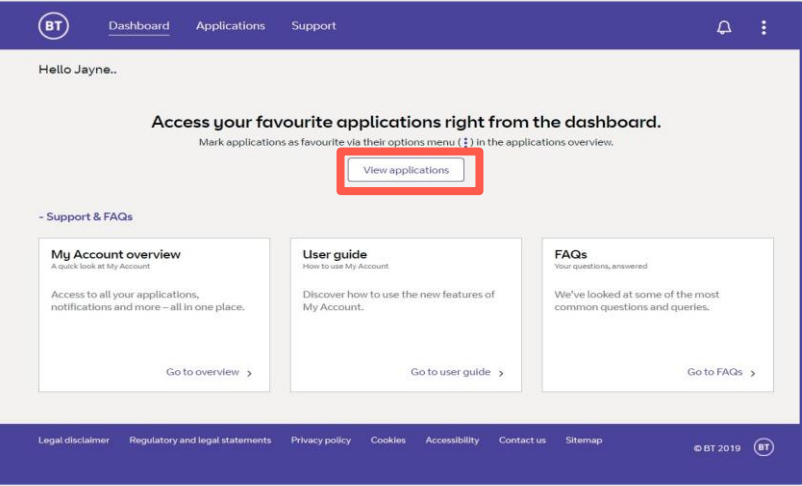

If you'd like the VQSP application to appear on your **Dashboard** for quick access, you can set it up as a *Favourite* by clicking on to the options menu ( ) then choose **Favourite**.

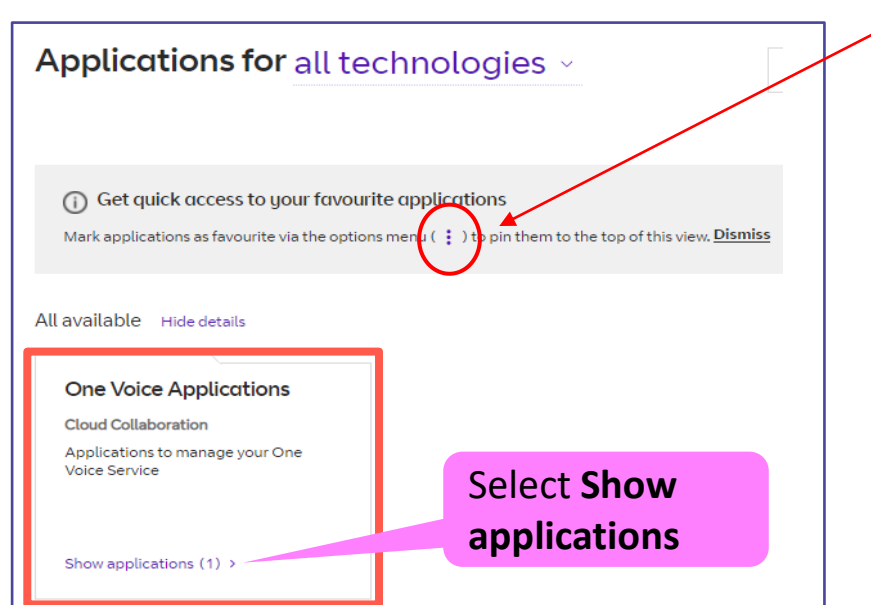

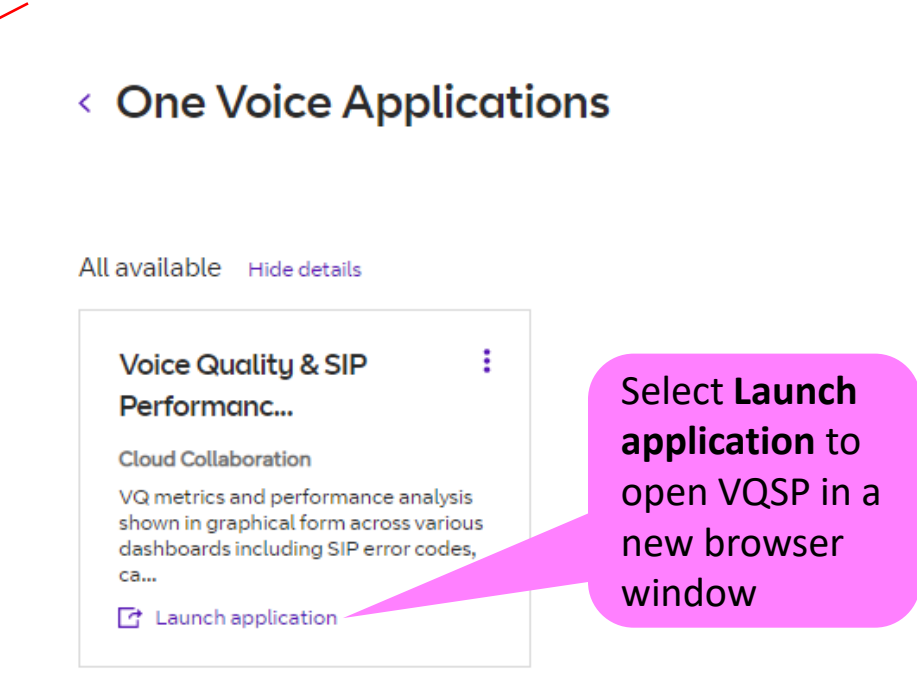

**VQSP Call Records Dashboard** – View near real-time and historical call record data across your trunks and defined trunk groups. The Call Records menu offers the ability to gain deep insight into the trunk activity and behaviour, by exposing key SIP header content.

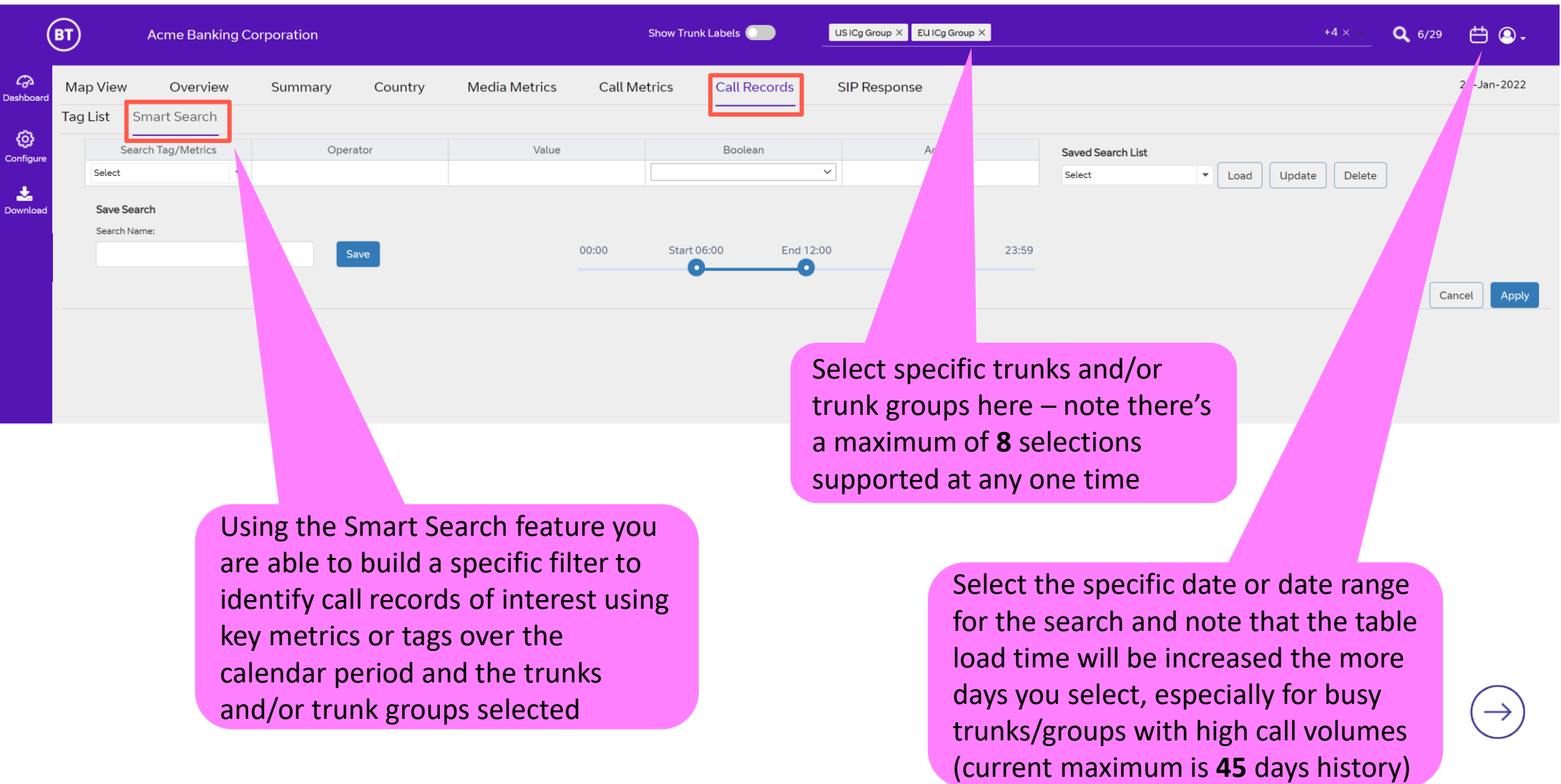

**VQSP Call Records Dashboard** – We will now take you through the different Smart Filter options and steps for creating a filter to return call records.

Note that VQSP is near real-time and the data displayed across the tool is delayed by **15 minutes**.

The activity data and calls shown in the Call Records table are for calls that have ended and hence not live traffic.

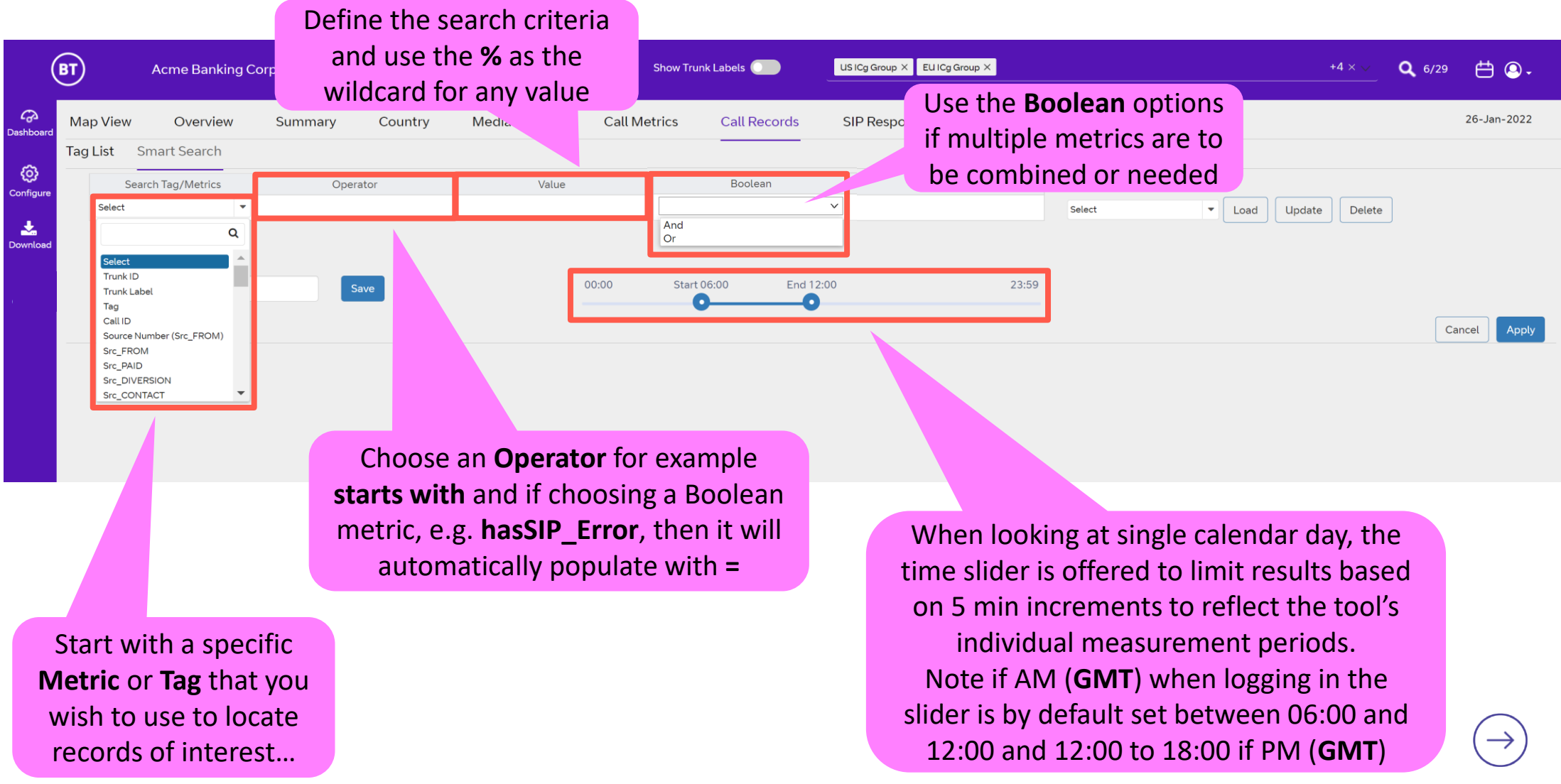

**VQSP Call Records Dashboard** – Creating, Saving and Loading searches…

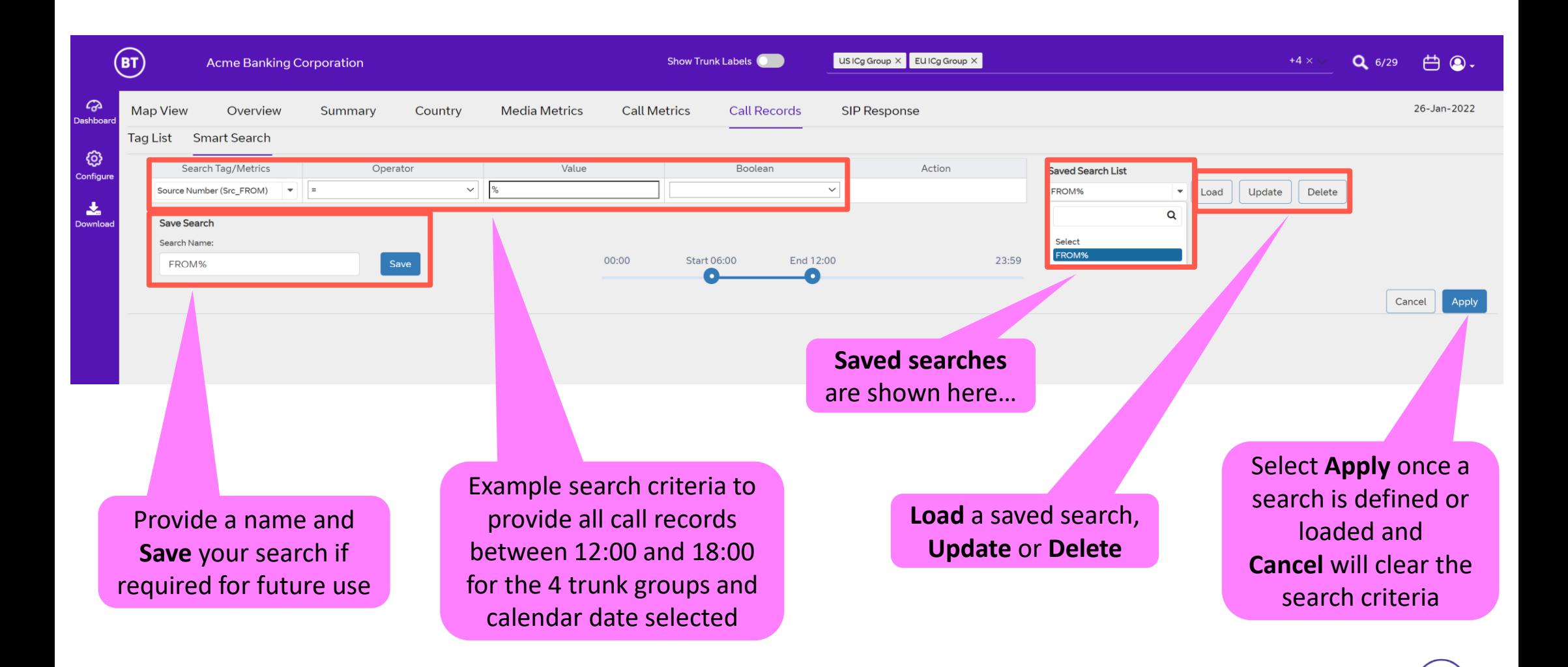

#### **VQSP Call Records Dashboard** – Search results…

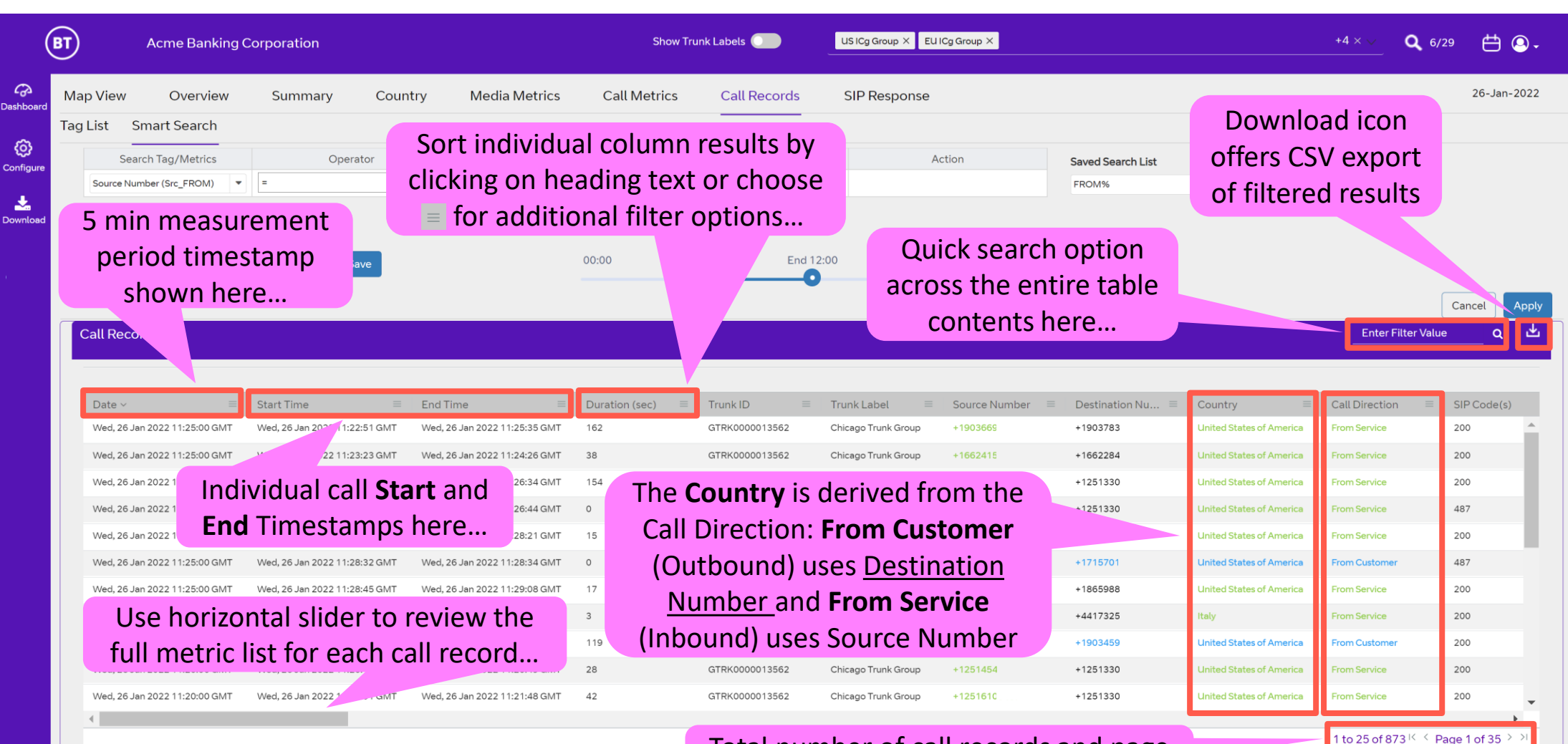

Total number of call records and page count for search criteria shown here…

### **Issues | No Records**

**VQSP Call Records Dashboard** – No results could be due to a malformed search or purely because there were no matching call records. An example of malformed could be the accidental use of the wrong Operator, e.g. **=** instead of **contains** or an inappropriate value or potentially an incorrect trunk, date or time range being used.

Note that VQSP has retention period of up to **45** days and you may have inadvertently selected a date outside of this range.

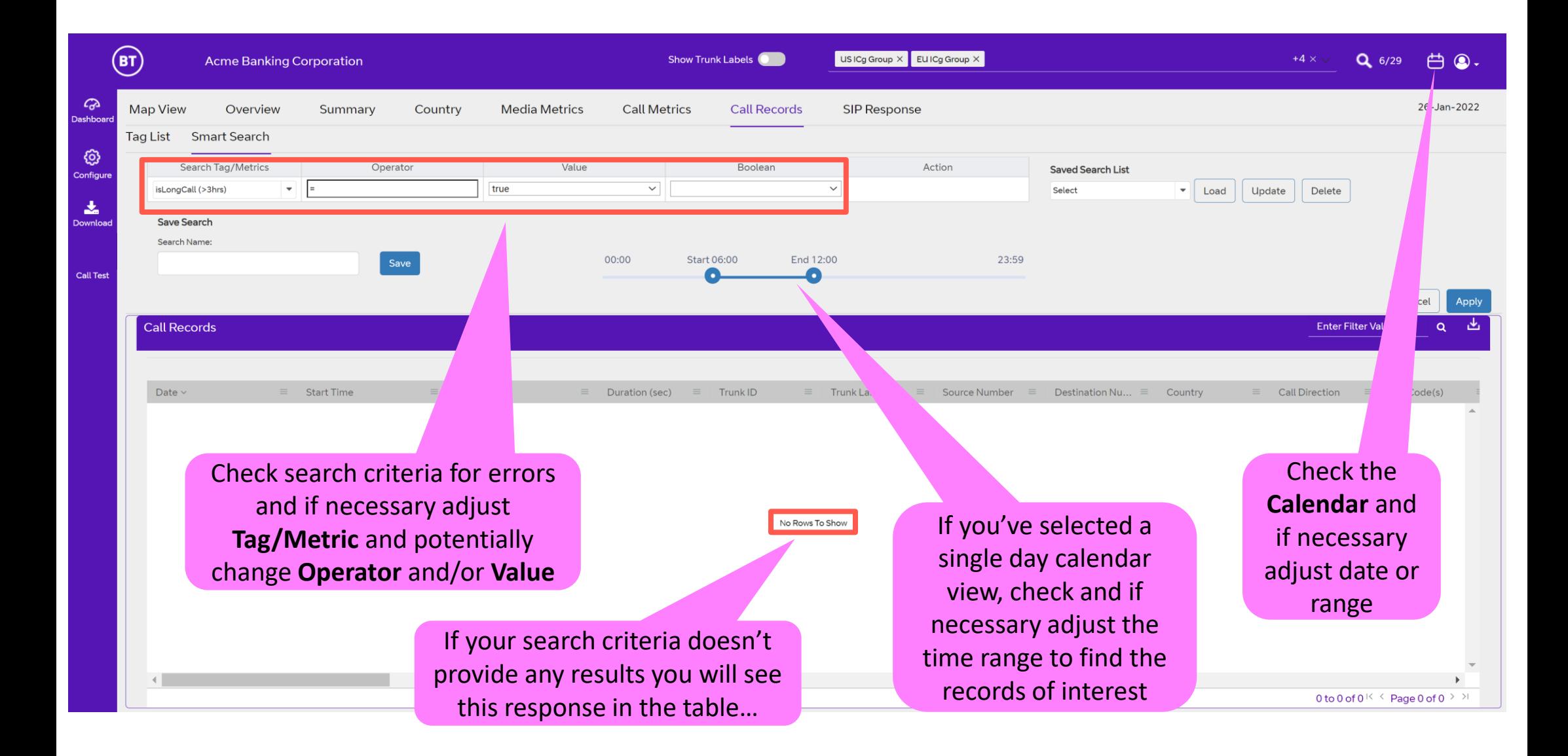

## **Focus | Create a Tag**

Tag List Menu - The user can also create and share 'tags' which allow for quick searches for specific numbers or number ranges. A tag can be a private destination pattern/DNIS or a country related geographic number that can be used for finding both source or destination usage and capturing the associated call record matches.

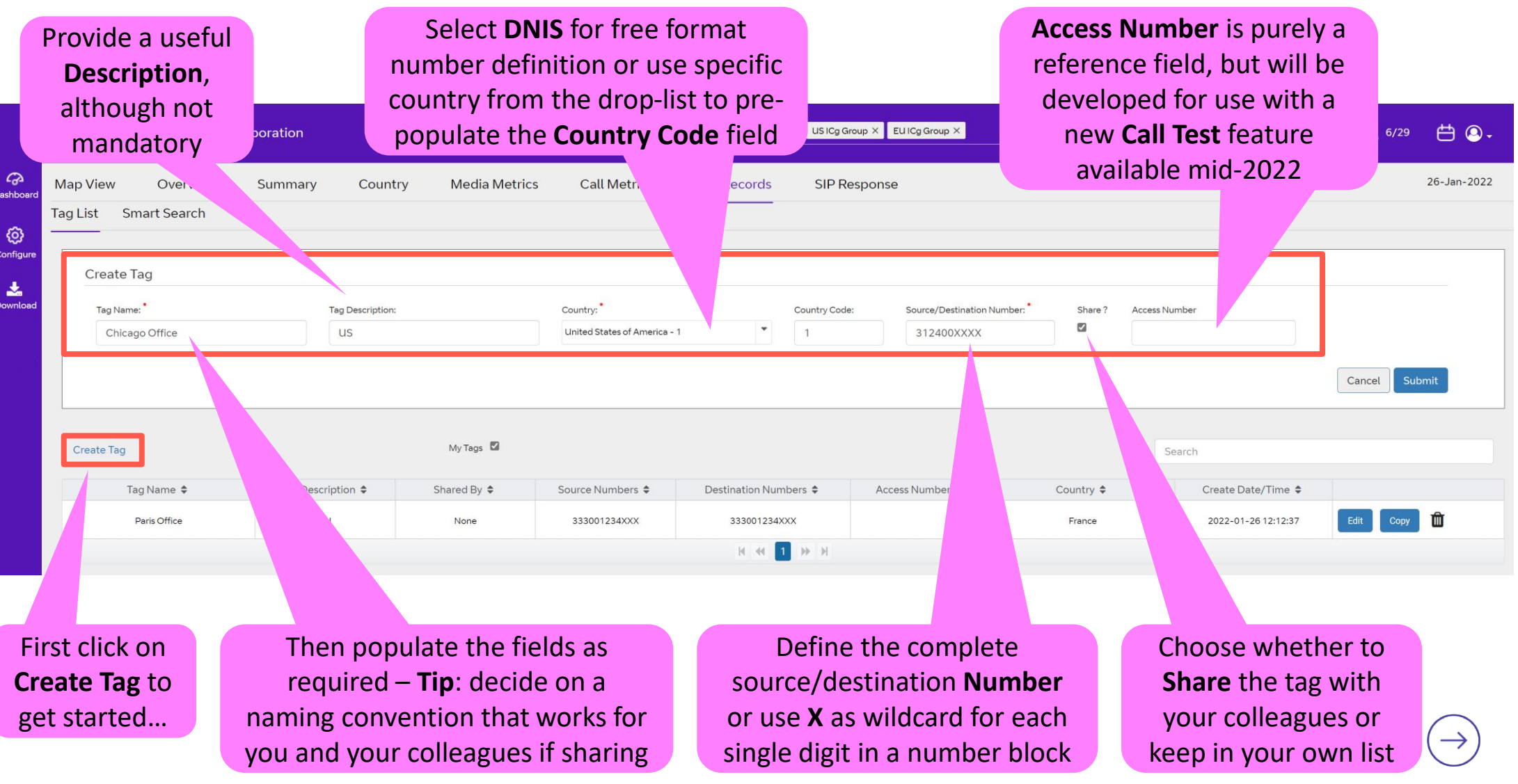

## **Focus | Edit, Copy & Delete Tags**

**Tag List Menu** – The user can edit, copy and delete their own tags.

For any tag that is shared the recipients are only able to Copy, i.e. they cannot Edit or Delete another users tag.

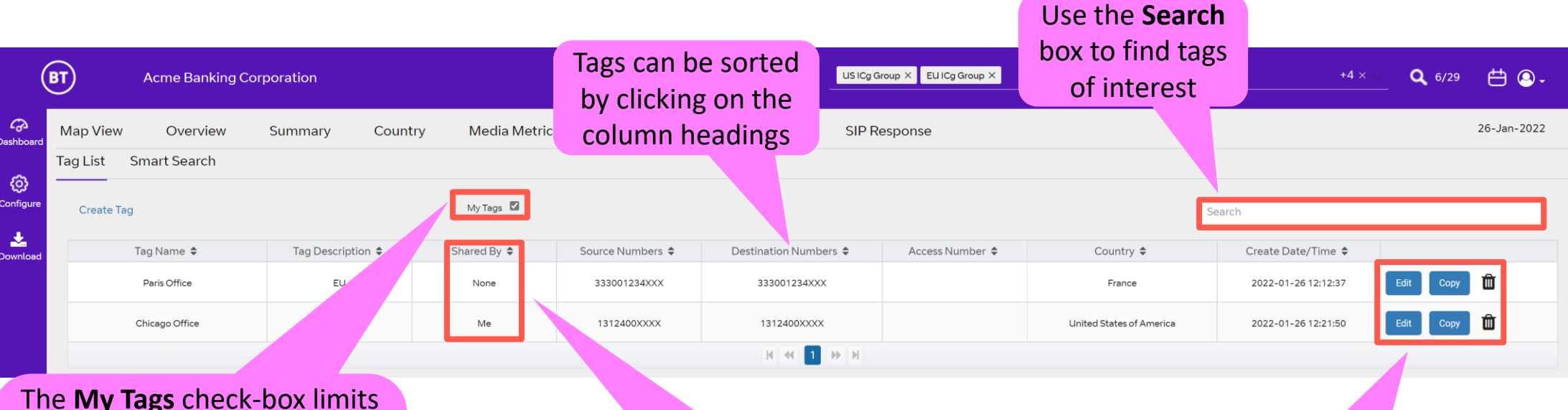

the table to only tags the user has created and then only these are offered on the **Smart Search** drop-list when the **Tag** metric is used

**Shared by** advises the user if their tags have been shared with other users (**Me**) or not (**None**)

**Edit**, **Copy** or **Delete** your tags here. Note that you are unable to Edit or Delete another user's tag

### **Focus | Using Tags**

**Smart Search** – Once created the tags can be used as part of the search criteria.

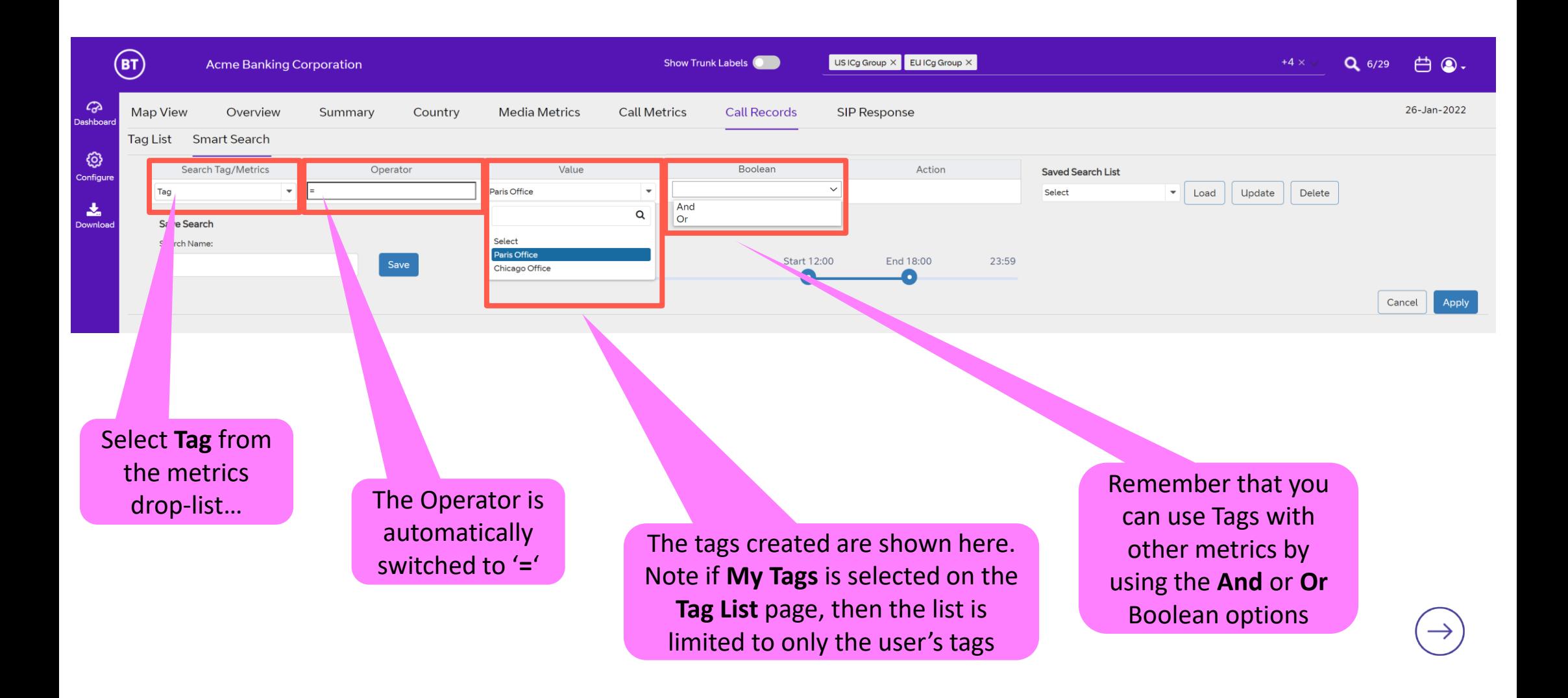

## **Glossary | Common Voice Acronyms and Terms**

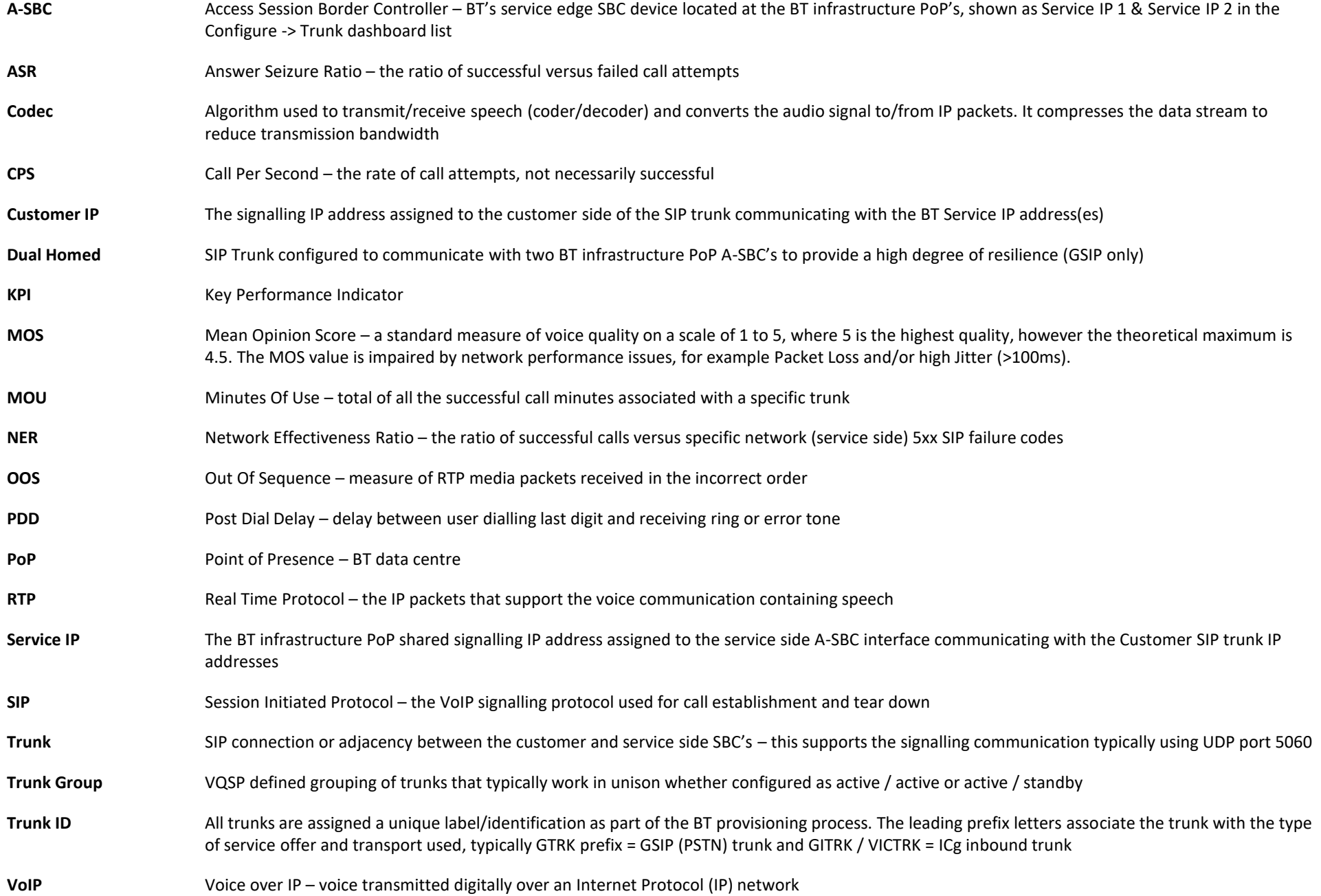

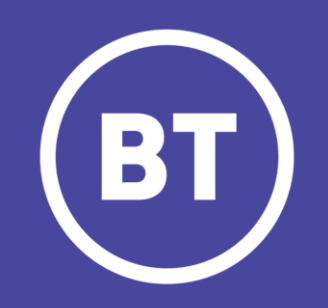